## Blackboard - Online Tests

Distance Learning mxccdistance@mxcc.edu (860) 343 – 5756 Founders 131/131A

Middlesex Community College

http://mxcc.edu/ett

# **Tests in Blackboard**

- There are two ways to build an online test.
  - Build a test from scratch.
  - Import a testbank provided by your textbook publisher and create a test using testbank questions.
- Tests and Pools
  - In Blackboard, a "Pool" holds a group of questions in Blackboard.
  - Tests can be created using the questions created from scratch or imported in Pools.
  - For students to see a test, a test needs to be placed in a content area. This process is called "deploying". In other words, a test can be accessible by students only when it has been deployed to a content area.

## Create Online Tests from Scratch

- When a test has a limited number of questions, you may create a test from scratch.
- Steps
  - 1. Add a "Tests" content link to "Course Menu".
  - 2. Create a Test in Course Tools>Tests, Surveys, and Pools.
  - 3. Deploy the test.
  - 4. Set up Test Option

Example: Create a quiz with a multiple choice question, a short answer question, and an essay question.

### Step 1, Add "Tests" Content Link to Course Menu

- Click on the "+" on the upper left corner of the Course Menu.
- Choose "Content Area".
- Type "Tests" in the Name box.
- Check "Available to Users".
- Click on "Submit".
- The newly created "Tests" link is placed at the bottom of the Course Menu. You may move it up by dragging the move icon and drop the link to a position of your choice.

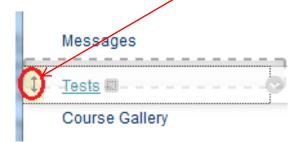

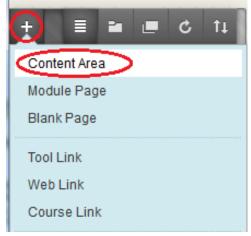

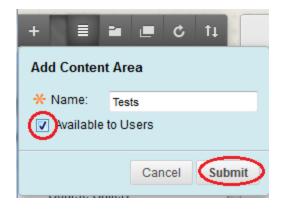

Step 2, Create a Test in Course Tools>Tests, Surveys, and Pools

- In "Control Panel", click on "Course Tools" and select "Tests, Surveys, and Pools".
- Click on "Tests".

۲

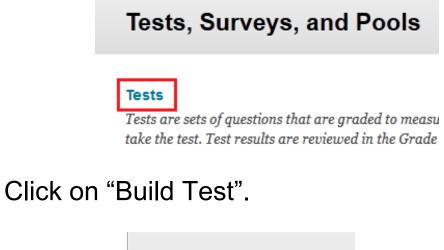

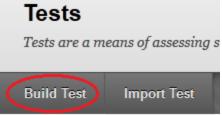

Control Panel Content Collection Course Tools Add Test Student Announcements Blogs Collaboration Contacts Course Calendar Course Gallery Course Messages Discussion Board Glossary Journals McGraw-Hill Higher Education Rubrics Self and Peer Assessment Send Email Tests, Surveys, and Pools

# Step 2. Create a Test

• Type the test name, description, and instructions. Click on "Submit".

| -X | Indicates a required field.                                                                                                    | Cancel Submit |    |
|----|----------------------------------------------------------------------------------------------------|---------------|----|
| 1. | Test Information                                                                                                    |               |    |
|    | X Name Quiz1                                                                                                    |               |    |
|    | Description                                                                                                    |               |    |
|    | <b>T T</b> <u>T</u> Arial <b>·</b> 3 (12pt) <b>· T ·</b> ⋮ <b>·</b> ⋮ <b>·</b> ⋮ <b>·</b> <i>i</i> ⊂ <i>I i i i i i i i i i i</i> |               | 1  |
| <  | You are given 10 minutes to compute the quiz.                                                                                     |               |    |
|    | Path: p                                                                                                    | Words:9       | 1. |
|    | Instructions                                                                                                    |               |    |
|    | <b>T T</b> <u>T</u> Arial - 3 (12pt) - <b>T</b> - Ξ - Ξ - <sup>#5</sup> - ∂ <sup>2</sup>                                          |               | 1  |
| <  | When you are ready to take the quiz, click on Begin                                                                               |               |    |

## Create a Multiple Choice Question

- Go to "Create Question", select "Multiple Choice".
- Type the question title in the "Question Title" box and the question in the "Question Text" box.

| Question         |      |       |               |           |     |   |  |  |  |
|------------------|------|-------|---------------|-----------|-----|---|--|--|--|
| Question Title   |      |       |               | Question1 |     | ] |  |  |  |
| - Question Text  |      |       |               |           |     |   |  |  |  |
| v 0              |      | ion T | in the second |           |     |   |  |  |  |
| <mark>*</mark> Q | uest | ion T | ext           |           | - T |   |  |  |  |

Type the answer choices. Check the bullet next to the ٠ correct answer choice. You may type feedback or instructor's note in its corresponding box. Click on

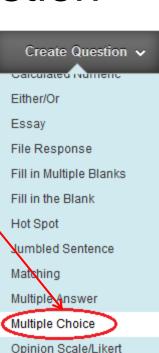

"Submit" 3. Answers

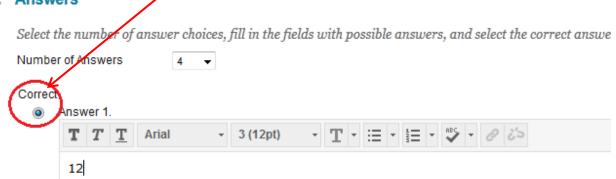

### Create a Short Answer Question

#### 1. Question

- Go to "Create Question" and select "Short
   Answer".
- Type question title, question text, answer text, and instructor note in its corresponding box.
- Click on "Submit".

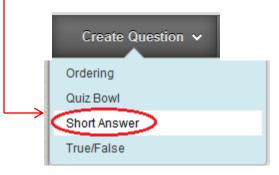

#### 2. Answer

Enter an answer to provide an example of a correct response.

| Set the number of rows that<br>will display in the answer<br>field. |       |      |       | at 3 🗸   | •        |   |     |    |   |       |
|---------------------------------------------------------------------|-------|------|-------|----------|----------|---|-----|----|---|-------|
| Ansv                                                                | ver T | ext  |       |          |          |   |     |    |   |       |
| Т                                                                   | Т     | T    | Arial | <b>*</b> | 3 (12pt) | * | T - | ∷≡ | • | - ABC |
| Mic                                                                 | dlet  | town |       |          |          |   |     |    |   |       |

# Create an Essay Question

- Go to "Create Question", select "Essay".
- Type question title, question text, and instructor's note in its corresponding box.
- Click on "Submit".

#### Create/Edit Essay Question

Essay questions require students to enter an answer into a text box. More Help

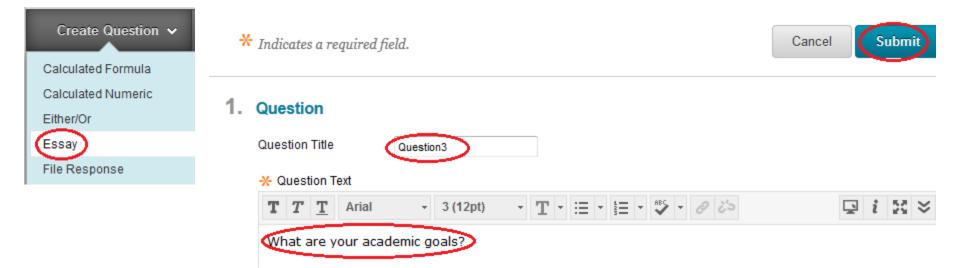

## Change a Point Distribution

- In Default, 10 points are given to a newly created question.
- If you would like to change the value of a question, click on the point box, type the number, and click on "Submit".

| □ 1 |          | e: Question1: How many community colleges are there                | Points: |
|-----|----------|--------------------------------------------------------------------|---------|
|     | Question | How many community colleges are there in the state of Connecticut? | Up      |
|     | Answer   | S 12                                                               |         |
|     |          |                                                                    |         |
|     |          |                                                                    |         |
|     |          | Update Points: 5 Extra Credit Cancel Submit                        |         |
|     |          | in the state of Connecticut? Submit                                |         |
|     |          |                                                                    |         |

# Update a Point Distribution

- Giving same point value to all questions:
  - Click on "All" link to select all questions.
  - Type the point value in the "Points" box.
  - Click on "Update".

| Description    | You are given 10 minutes to compute the quiz.        |
|----------------|------------------------------------------------------|
| Instructions   | When you are ready to take the quiz, click on Begin. |
| Total Question | is 3                                                 |
| Total Points   | 30                                                   |
| _              |                                                      |
| Select A       | None Select by Type: - Question Type                 |
| Delete         |                                                      |

# Step 3, Deploy a Test

- After a test has been created, you will need to deploy it to a content area for students to access.
- Click on the "Tests" link in the "Course Menu".
- Go to Assessments, select "Test".
- Choose the test you just created, click on "Submit".

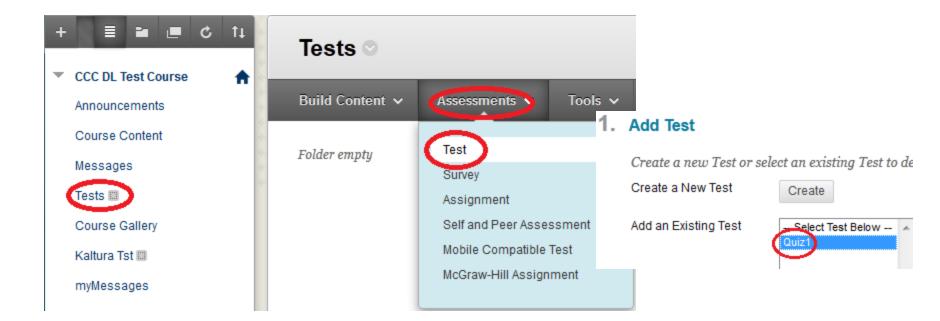

### Step 4, Test Options

- Under "2. Test Availability", check "Yes" in "Make the Link Available" and "Add a New Announcement for this Test".
- Check "Set Timer", choose the test duration.
- Check "ON" in Auto-Submit.
- Set up the release date and time in "Display After".
- Set up the due date and time in "Display Until".
  - Using "Display Until" makes students unable to take the test after the date/time.
- Using "Due Date" enables students to take the test after the set due date but their test attempt will be marked late.

#### 2. Test Availability

| Make the | e Link Available 🎯 Yes 💿 No                                     |
|----------|-----------------------------------------------------------------|
| Add a Ne | ew Announcement for this Tes 🍥 es 💿 No                          |
| Mult     | iple Attempts<br>Allow Unlimited Attempts<br>Number of Attempts |
|          |                                                                 |

#### Force Completion

Once started, this Test must be completed in one sitting.

#### 🔽 Set Timer

Set expected completion time. Selecting this option also records completi before they begin the Test.

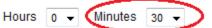

#### Auto-Submit

**OFF:** The user is given the option to continue after time expires. **ON:** Test will save and submit automatically when time expires.

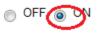

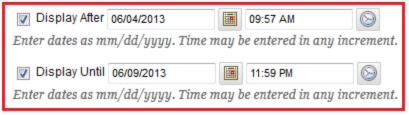

# Step 4, Test Options

- Under "5. Test Feedback", check "Submitted Answers". This is for student to review their own answers after they have finished a test.
  - 5. Test Feedback

Select the Type of Feedback Displayed Upon Completion

 Image: Score

 Image: Submitted Answers

 Image: Correct Answers

 Image: Feedback

- Click on "Submit".
- To **revise a test setting**, click on the action icon next to the test name and select "Edit the Test Options". Change a setting and click on "Submit".

| X | Quiz1   |                       |             |           |
|---|---------|-----------------------|-------------|-----------|
|   | You are | Edit the Test         |             | quiz.     |
|   |         | Edit the Test Options |             |           |
|   |         | Adaptive Release Ed   | lit the Tes | t Options |

### Student View-Take a Test

- You may log on as a student to see how your students take a test and view a test result.
- Add Test\_Student account in Blackboard
  - Under "Control Panel", click on "Course Tools", and click on "Add\_Test\_Student".
  - You will see your username as "ID\_ts".
  - Enter the password of your choice twice.
  - Click on "Submit".
- Log on as a Test\_Student
  - Log out Blackboard by clicking on the Logout icon at upper right corner.
  - After you have logged out, you will be directed to the logon page of Blackboard.
  - Enter your test student account, ID\_ts, and password.
  - At the My Blackboard page, click on "Courses" at upper right. Within SEVEN days before the first day of your course, you will see the course listed.
  - Click on your course.
  - Click on "Tests" link in the "Course Menu".
  - Click on the test link and click on "Begin".
  - When you are done with the test, click on "Save and Submit".
  - The short answer question and essay question are pending for professor to grade.

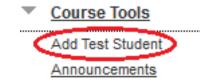

#### 2. Password

Logout

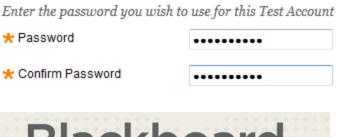

| Blackboa    | rd |
|-------------|----|
| Diachood    |    |
| IEd         | TM |
| USERNAME:   |    |
| 00705945_ts |    |
| PASSWORD:   |    |
| •••••       |    |
| Login       |    |

### Grading a Test

- Multiple choice questions will be graded automatically in Blackboard.
- Instructors need to grade Short Answer and Essay questions.
- Under "Control Panel", click on "Grade Center", and click on "Tests".
- A green notation sign in the test for a student indicates the test is pending for grading. Click on the notation and select "Attempt..."

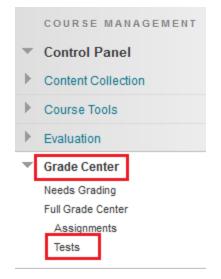

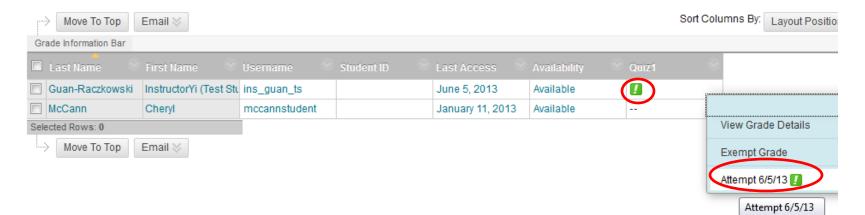

## Grade a Test

- In the View Attempt page, you will see test questions and student responses.
- Scroll down to the Short Answer or Essay question, review student response, provide feedback, and enter a score.
- After all questions have been graded, click on "Submit".

| Questio | ON 3: Essay<br>What are | /our academic goals?                              | out of 15 points |
|---------|-------------------------|---------------------------------------------------|------------------|
|         | Given<br>Answer:        | Get good grades and transfer to a 4-year college. |                  |
|         | Correct<br>Answer:      | [None]                                            |                  |
|         | Response<br>Feedback:   |                                                   | ₽ i 53 >         |
|         |                         | Need to elaborate more on your academic goal8     |                  |
|         |                         |                                                   |                  |

### Reset an Attempt

- If a student has mistakenly submitted a test without entering any answers or his computer crashes and cannot complete the test before it expires, you will reset the attempt to allow the student to take the test again.
- Under "Control Panel", click on "Grade Center", and click on "Tests".
- A green notation sign in the test for a student indicates the test is pending for grading. Click on the notation and select "Attempt...".

| Move To Top                    | Email 💝                |               |                |                |         |                      | S                         | ort Columns By: Layout Pos | itio |
|--------------------------------|------------------------|---------------|----------------|----------------|---------|----------------------|---------------------------|----------------------------|------|
| Grade Information Bar          |                        |               |                |                |         |                      |                           |                            |      |
| Last Name                      | First Name 🔗           | Username 🔗    | Student ID     | Last Access    | ; (V)   | Availability         | ⊗ oniz1                   | $\odot$                    |      |
| Guan-Raczkowski                | InstructorYi (Test Stu | ins_guan_ts   |                | June 5, 201    | 3       | Available            |                           | ,                          |      |
| McCann                         | Cheryl                 | mccannstudent |                | January 11,    | 2013    | Available            |                           |                            |      |
| Selected Rows: 0               |                        |               |                |                |         |                      |                           | View Grade Details         |      |
| Move To Top                    | Email 📚                |               |                |                |         |                      |                           | Exempt Grade               |      |
|                                |                        |               |                |                |         |                      |                           | Attempt 6/5/13             |      |
|                                |                        |               |                |                |         |                      |                           | Attempt 6/5/13             | J    |
| <ul> <li>Verify the</li> </ul> | at there we            | re no         | Status 🦳       | Thee'ds Gradii | ng      |                      |                           |                            |      |
|                                |                        |               | Attempt Score  | 0 out of 30 pc | ints    |                      |                           |                            |      |
| answers                        | saved in th            | ne test.      | Time Elapsed   | 0 minute out   | of 30 m | iinutes.             |                           |                            |      |
| <ul> <li>Click on '</li> </ul> | <b>Clear</b> Atte      | mpt"          | Started Date   | 6/5/13 10:16   | AM      |                      |                           |                            |      |
| _                              |                        |               | Submitted Date | 6/5/13 10:17   | AM      |                      |                           |                            |      |
| button.                        |                        |               | Clear Attempt  | Clear Attem    | pt C    | lick <b>Clear At</b> | t <b>empt</b> to clear ti | hi                         |      |
| Click on '                     | "OK" to cor            | ntirm.        | Edit Test      | Edit Test      | Click   | Edit Test to n       | iake changes.             |                            |      |
|                                |                        |               | Instructions   | When you a     | re read | y to take the q      | uiz, click on Beg         | jir                        |      |

# Build a Test from a Testbank

- It seems tedious to manually build a test using a good mount of multiple choice questions. In this case, you are advised to use a testbank provided by your textbook publisher.
  - Contact your textbook rep. to provide you an access to the testbank that is compatible with Blackboard.
  - Following the instructions provided by the textbook publisher to import the testbank to Blackboard.
    - You may create a test in an application outside of Blackboard such as E-Z Test or ExamView first and then import the test to Pools in Blackboard.
  - After you have obtained the testbank and the instructions on how to access the testbank, you may contact Distance Learning staff to help you import the testbank to Blackboard and build a test in Blackboard using imported questions.

### Create a Test Using Testbank Questions

- The steps of creating a test using testbank questions are very similar with those of creating a test from scratch.
  - 1. Add a "Tests" Content Link to "Course Menu".
  - 2. Create a Test in Course Tools>Tests, Surveys, and Pools.\*
  - 3. Deploy the Test.
  - 4. Set Up Test Options
  - a. If you create a test in an application provided by your publisher and import the test to Blackboard "Tests", you can skip Step 2.
  - b. If you import testbank questions to "Tests" or "Pools" or a test created outside Blackboard is imported to "Pools", you will do all four steps in which the only difference is in Step 2 that you will need to choose imported questions instead of creating questions. The rest of the three steps are the same.

## Create a Test Using Existing Questions

- Step 1. Create a "Tests" content link in the Course Menu. Refer to "Slide 4".
- Step 2. Create a Test
  - Click on the "Tests" link in the "Course Menu".
  - Go to Assessments, and select "Tests".
  - Click on "Create" tab. Type the test name and brief description. Click on "Submit".
- Go to "Reuse Question" tab and select "Find Questions".
- Choose "Link to original questions". Click on "Continue".

#### **Find Question Mode**

Choose a method for adding questions: copying or linking. The difference is that if a linked question is changed, those changes are reflected in every test and survey where that question appears. Once you have selected a question, you can change this option before adding the question to a test or survey. Click **continue**.

Copy selected questions

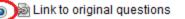

| Create Question $  ightarrow $ | Reuse Question 🗸                           | Upload Q |  |  |
|--------------------------------|--------------------------------------------|----------|--|--|
| Description You a              | Create Question Set<br>Create Random Block | uiz      |  |  |
| Instructions                   | Find Questions                             |          |  |  |
| Total Questions 0              |                                            |          |  |  |

### Step 2. Finding Questions and Steps 3 and 4

- Depending on where the test questions have been imported,
  - If the questions have been imported to "Pools", click on "Pools" in upper left panel. Choose a category such as "Chapter 1".
  - If the questions have been imported to "Tests", click on "Tests" in upper left panel. Choose a test such as "Chapter 1".
- Choose the questions you would like to add to the test.
- Click on "Submit".
- You may change the point distribution (refer to Slide 10). Click on OK when you are satisfied with the point distribution of the test.

| Browse Criteria                                             | Displaying 1 to 3 of 3 items |                                                                                     |                    |        |              |                |                |
|-------------------------------------------------------------|------------------------------|-------------------------------------------------------------------------------------|--------------------|--------|--------------|----------------|----------------|
| View 😺 Reset to Default                                     |                              | Question Display 📎 Mode 💿 🖺 Copy set                                                | lected question    | s 💿 🖨  | Link to orig | inal questior  | ns             |
| ▶ Pools                                                     |                              | Question Text $ ightarrow$                                                          | Question<br>Type   | Mode   | Points       | Source<br>Name | Source<br>Type |
| <ul> <li>Tests</li> <li>All Tests</li> <li>Quiz1</li> </ul> |                              | Question1: How many community<br>colleges are there in the state of<br>Connecticut? | Multiple<br>Choice | 💩 Link | 5            | Quiz1          | Test           |
| Quiz2 Question types                                        |                              | Question2: Which city does Middlesex<br>community college locate in<br>Connecticut? | Short<br>Answer    | 💩 Link | 10           | Quiz1          | Test           |
| Categories                                                  |                              | Question3: What are your academic goals?                                            | Essay              | link   | 15           | Quiz1          | Test           |
| ▶ Topics                                                    |                              | Question Display 📎                                                                  |                    |        |              |                |                |

• Step 3 and Step 4, refer to "Slide 11" to "Slide 13".